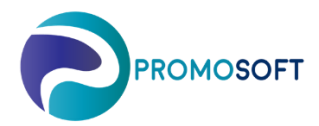

How-To Guide

**Forecast Control**

 *Recommended routine – Once every period*

 *SOLO Web*

*If the demand on an article increases or decreases rapidly between periods, SOLO will generate as a heads up and give you a chance to act on them.*

- 1. Menu: *Products*
- 2. Click on *Forecast Control – Persistent Forecast Error*
- 3. Sort the column *Forecast Error / MAD (%)* by clicking on its title to sort the articles biggest to smallest, or vice versa.
- 4. Click the *package* on the article you wish to analyze*.*

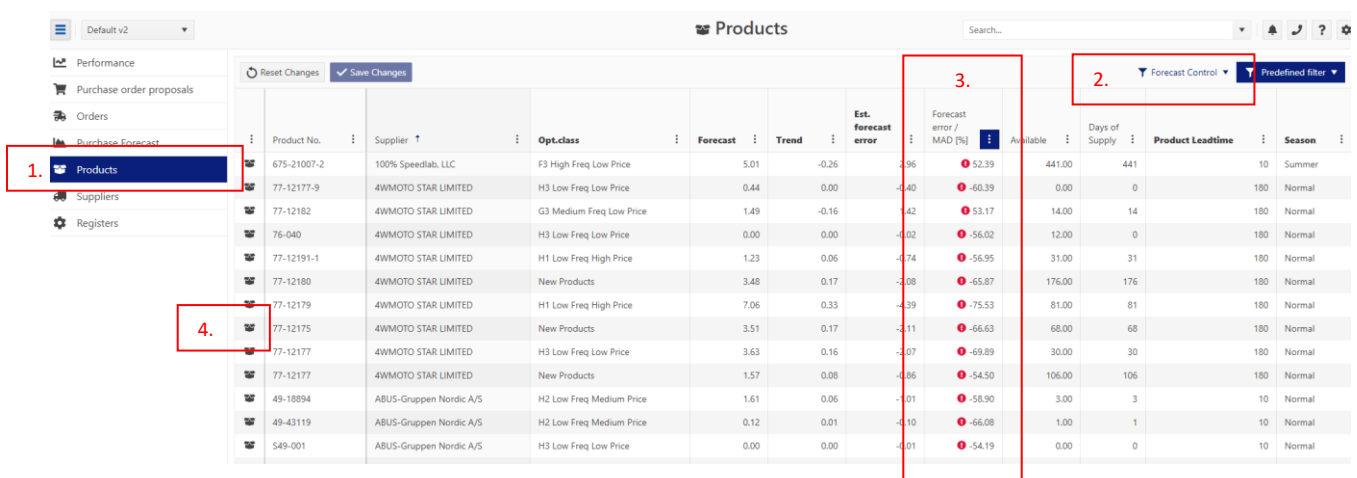

5. Judge the prognosis by evaluating the historical *demand.*  Evaluate *MAD, Trend* and *Forecast* – are the numbers realistic? Note that MAD is directly affecting your safety stock and therefor also your Reordering Level and Reorder Quantity. Adjust the numbers if necessary – and remember that if you choose to, as an example, lower the forecast - make sure you also decrease the Trend and MAD values.

- 6. When you have made the sufficient changes to you articles prognosis, and/or you no longer wish for SOLO to see it as an error, make sure you remove the error by deleting the *Estimated Forecast error* and replacing it with a zero (0).
- 7. *Save!*

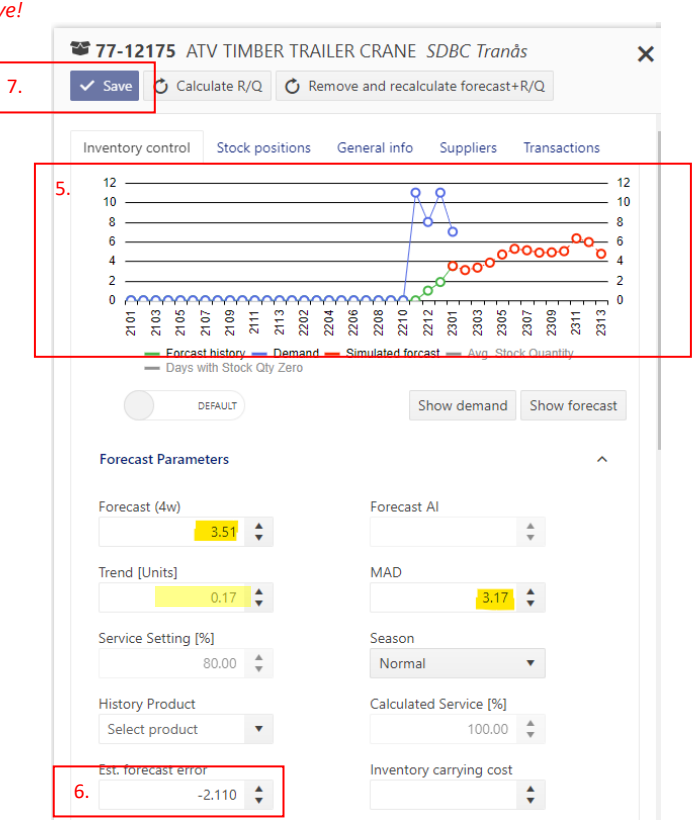